#### **Инструкция по прохождению тестирования**

### 1) Зарегистрируйтесь на сайте rcoit.ru

Нажмите на кнопку «Зарегистрироваться» в правом верхнем углу.

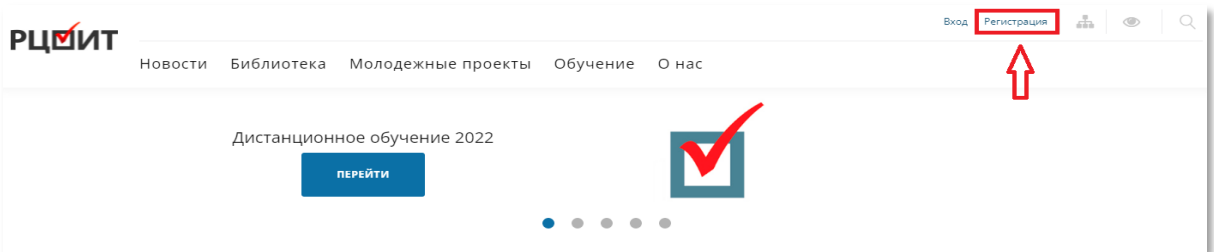

2) Заполните поля для регистрации и нажмите на кнопку «РЕГИСТРАЦИЯ».

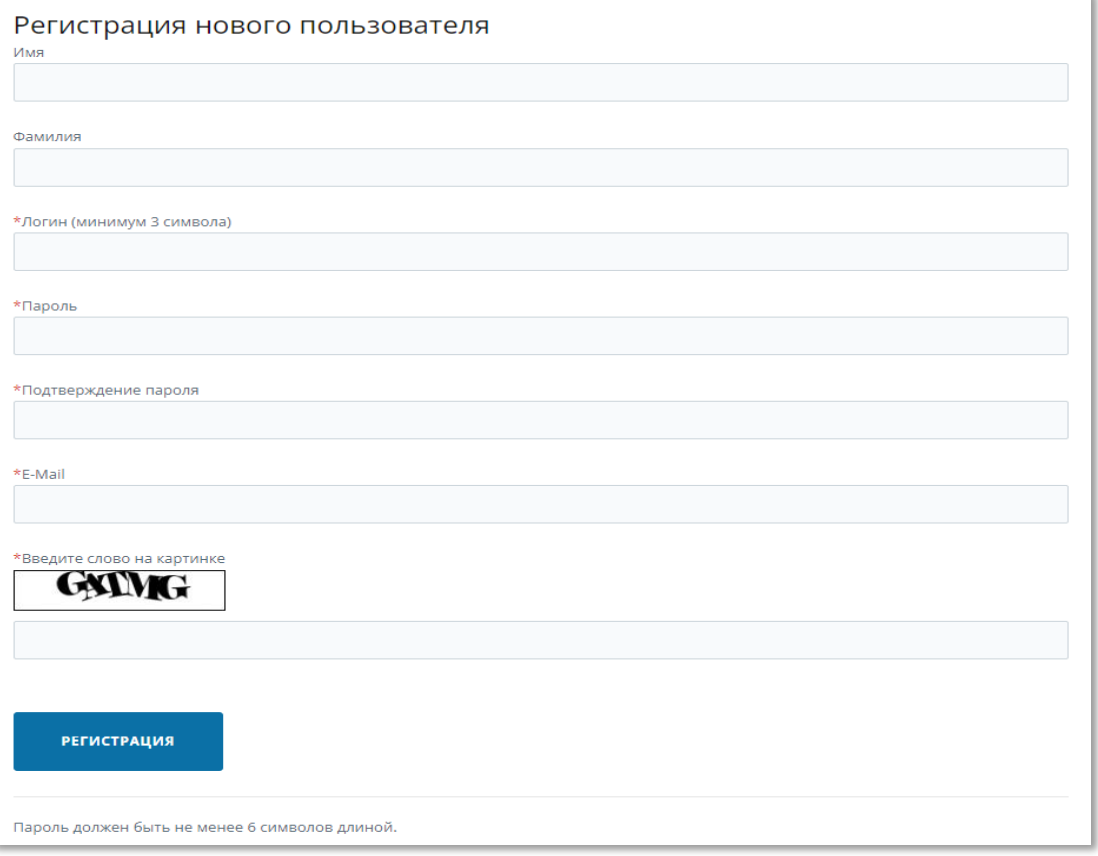

## 3) Перейдите по этой ссылке:<https://www.rcoit.ru/edu2022/uik/exam/> или нажмите на кнопку «Итоговое тестирование».<br>  $\leftarrow$  ®  $\circ$  © Nttps://www.rcoit.ru/edu2022/

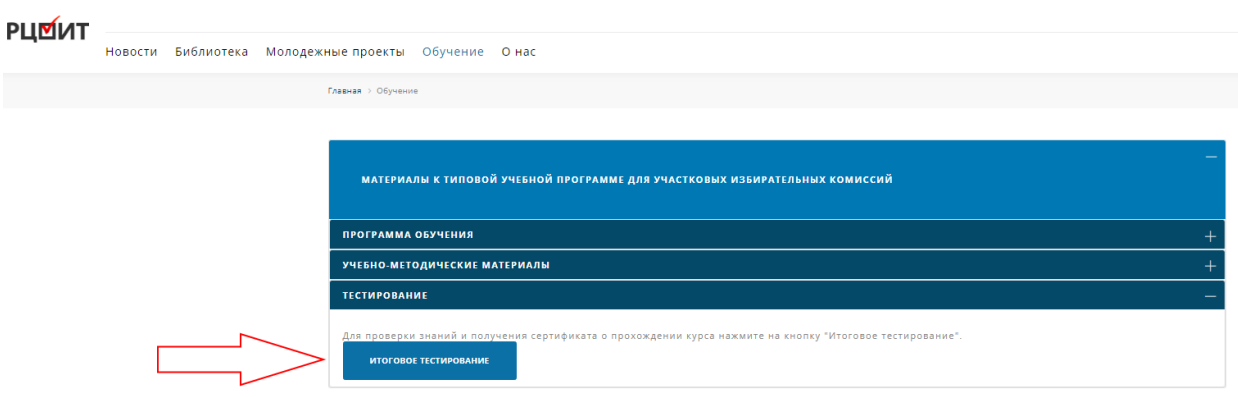

4) Нажмите кнопку «Начать» и пройдите тест

#### **! Внимание:**

- **Количество попыток неограниченно;**
- **Получить сертификат о прохождении тестирования можно только один раз;**
- **Время на прохождение теста 40 минут;**
- **Всего нужно ответить на 30 вопросов;**
- **Для получения сертификата нужно правильно ответить минимум на 80% вопросов;**

**Можно переходить к следующему и переходить между вопросами, если необходимо ответить на вопрос иначе;**

**В тесте есть вопросы с одним правильным ответом, с несколькими правильными ответами и вопросы, в которых нужно расположить ответы в правильном порядке.** 

- один ответ

б

- несколько ответов

- выстроить правильную последовательность

5) После ответа на все вопросы нажмите «Завершить» и подтвердите, что хотите завершить тест.

6) При положительном итоге тестирования высветится кнопка «Получить сертификат», нажмите на неё.

7) Заполните форму:

В первом поле введите полность свои фамилию, имя, отчество;

Во втором поле введите свою электронную почту (на указанную почту поступит письмо со вложенным сертификатом);

В третьем поле наберите номер Вашей комиссии;

В четвертом поле выберите из выпадающего списка субъект Российской Федерации.

# Тест пройден

Нужно заполнить форму для выпуска Сертификата.

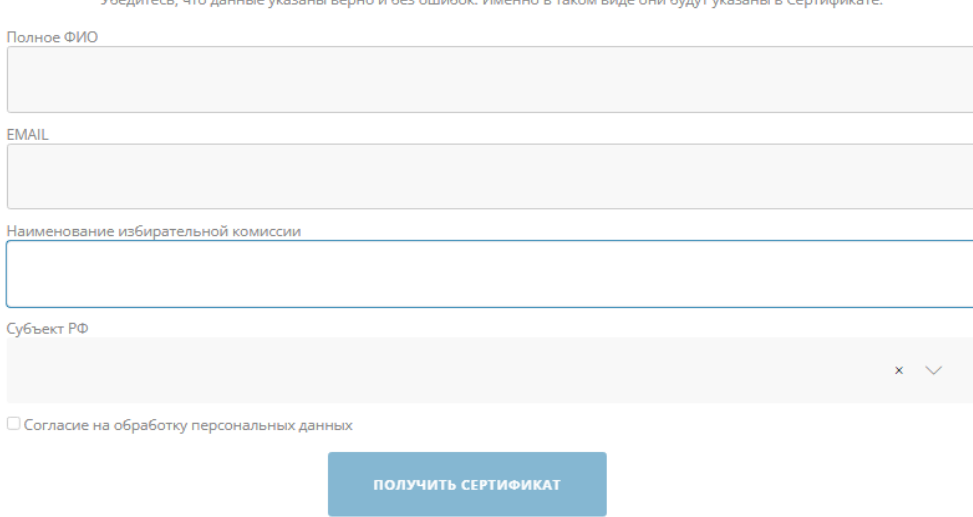

8) Поставьте галочку «Согласие на обработку персональных данных», после этого нажмите на кнопку «Получить сертификат».

9) После этого откроется окно получения сертификата, одновременно произойдет автоматическое скачивание.